# User guide for the CGS Member Library

**COUNCIL OF GRADUATE SCHOOLS** 

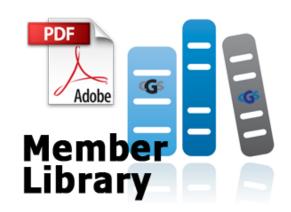

# Contents

| Browsing for titles in the Member Library       | <u>1</u> |
|-------------------------------------------------|----------|
| Search full text of Member Library publications | 2        |
| Purchasing print editions                       |          |

## Browsing the publications in the Member Library

The <u>CGS Member Library</u> lists the publications available. Use the 'Sort by' dropdown menu to arrange the publications by Title or by Published Date. You can also filter the results in the Member Library page to display items by Topic.

The 'Topic' dropdown menu lets you choose from a list of major topic areas.

The '*Category*' dropdown menu lets you filter the results in the Member Library page according to document type, such as Survey or Publication.

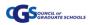

#### Search full text of Member Library publications

The 'Search' button at the Member Library page allows you to retrieve results for all of the publications in the library that mention your search term.

The search combs through the full text of all the publications, making it a very powerful tool for locating the publications relevant to your terms.

Similarly, you can perform a full-text search within the PDF document after you have downloaded it. With an open document in Acrobat Reader, just press CTRL+F and enter a search term. You can then jump to each instance in your document where your term occurs.

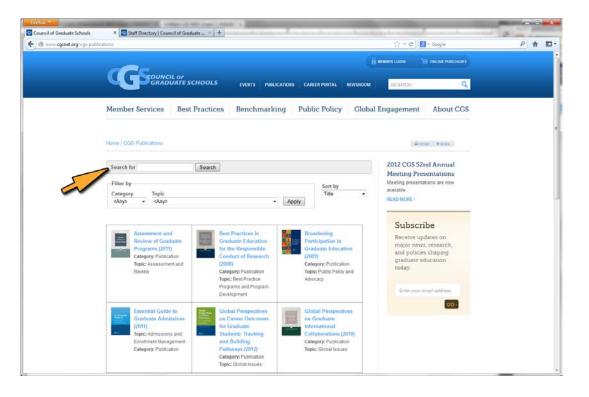

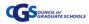

### **Purchasing print editions**

The move to digital publishing allows CGS to reduce the costs of publishing hard copy books, processing orders, and maintaining inventory.

But print editions are not going away!

Printed copies of the publications in the Member Library are available for purchase to both members and non-members.

When you click on a publication in the Member Library, you will see a page about the document and a summary of its content. At the bottom you will see links to access the publication:

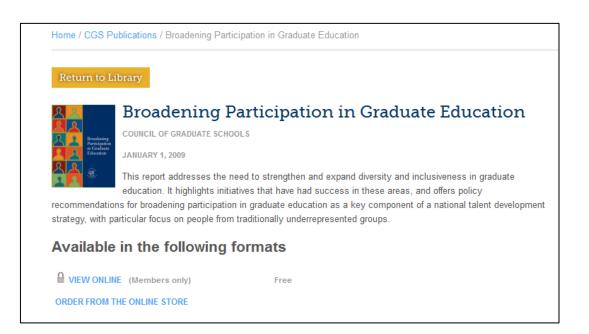

- 'VIEW ONLINE' will open the document in a PDF viewer window. If you are already logged in as a member of a CGS institution, clicking this link will load the publication immediately. If you are not logged in, you will be prompted to log in. Note: Electronic access is provided only for CGS institutional members (US, Canada and International) and sustaining members and corporate partners. Non-members do not have electronic access, but may purchase print editions. CGS members in the categories of Corresponding Affiliates and Corresponding Associates do not have electronic access to CGS publications.
- ORDER FROM THE ONLINE STORE'. If this link is displayed, we have remaining stock available for purchase in the CGS Online Store. Clicking this link will take you to the product page within the store to complete your purchase. CGS is the merchant in this transaction.

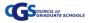